## **Topologie und Geometrie**

Die **Topologie** beschreibt die Beziehungen zwischen den **Geometrien** von Geo-Vektoren, wie Punkten, Linien und Polygonen. Diese Beziehungen können Dinge wie die Überschneidung von Polygonen, die Nachbarschaft von Linien oder die Anordnung von Punkten beschreiben. Topologische Regeln können verwendet werden, um die Integrität von Geo-Daten zu überprüfen und zu gewährleisten, dass diese Beziehungen

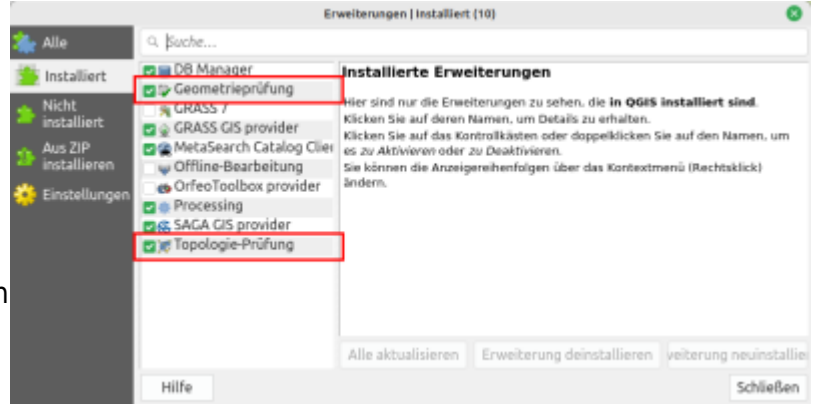

korrekt sind. Mit der Topologie- und Geometrie-Prüfung bietet QGIS zwei Werkzeuge, mit denen topologische Regeln erstellt und überprüft werden können, um die Integrität der Daten zu gewährleisten sowie Fehler (semiautomatisch) zu beseitigen.

## **Die Topologie-Prüfung**

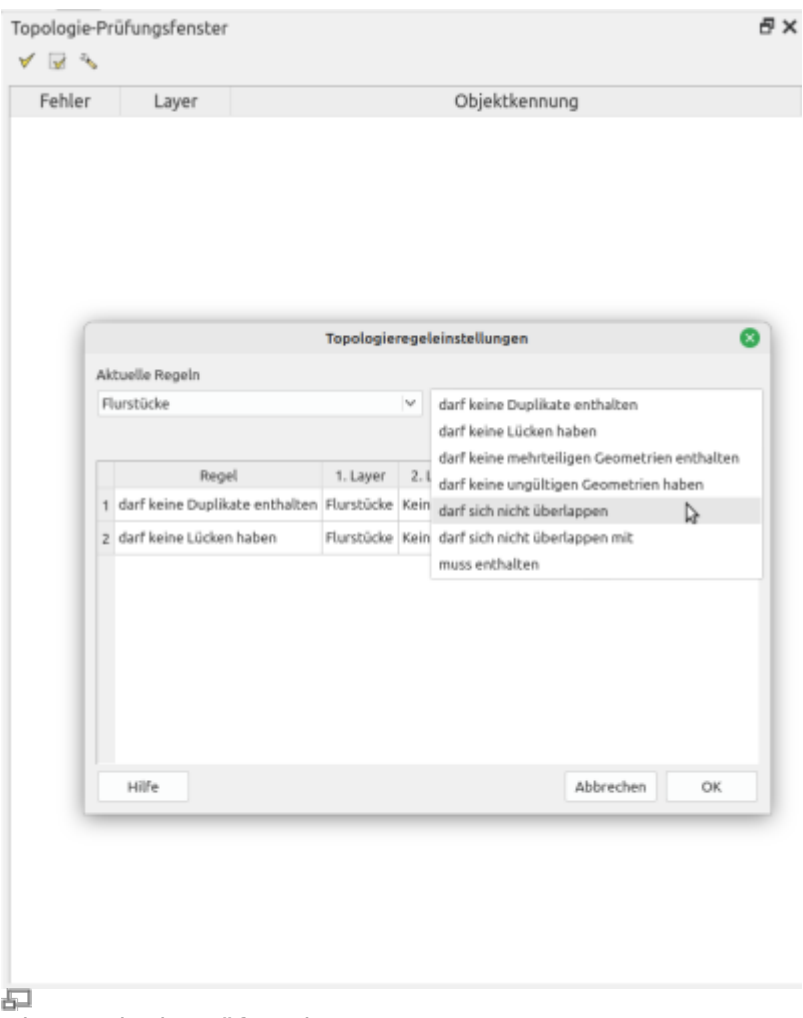

Die Topologie-Prüfung in QGIS 3.28

Bei der Topologie-Prüfung wird die **topologisch Beziehung zwischen den Geometrien von Objekten** überprüft. Beispielsweise, ob die **Kanten von Polygonen** korrekt miteinander verbunden sind, ob **Überschneidungen** vorliegen und ob es **Lücken** oder **Dopplungen** in den Daten gibt. Mit diesem Werkzeug können Fehler in den Daten **identifiziert und korrigiert** werden, um sicherzustellen, dass die Daten konsistent und genau sind.

Das **Topologie-Prüfung-Plugin** (eine [Kern-Erweiterung](https://lernplattform.map-site.de/doku.php/qgis/basic/b_einstieg_in_qgis/bl03_qgis_erweiterungen)) in QGIS ermöglicht es, eine Reihe von **Topologie-Regeln** zu definieren um die Daten anschließend gegen diese Regeln zu überprüfen. Wenn die Daten diese Regeln verletzen, wird der Topologiechecker diese Fehler aufzeigen, damit diese korrigiert werden.

Die Topologie-Prüfung ist eine [Kern-Erweiterung](https://lernplattform.map-site.de/doku.php/qgis/basic/b_einstieg_in_qgis/bl03_qgis_erweiterungen), welche nach der QGIS-Installation noch deaktiviert ist. Über den Erweiterungsmanager lässt es sich aktivieren: Erweiterungen → Erweiterungen verwalten und installieren… → Installiert → Auswählen und Haken setzen Nun ist die Topologie-Prüfung über das Vektormenü erreichbar.

## **Die Geometrie-Prüfung**

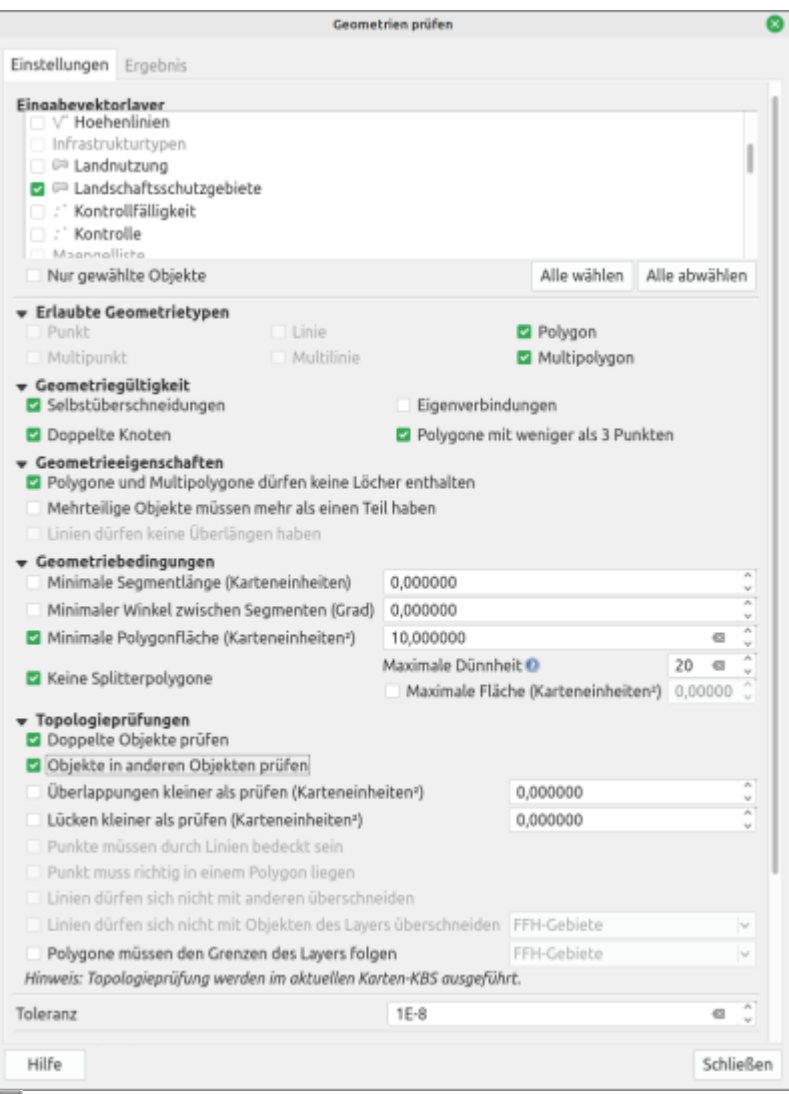

石 Das Geometrie-Prüfungs-Fenster in QGIS 3.28

[D](https://lernplattform.map-site.de/lib/exe/fetch.php?tok=ddc135&media=https%3A%2F%2Fdocs.qgis.org%2F3.28%2Fde%2F_images%2Fgeometrychecker.png)ie **Geometrie-Prüfung** in QGIS ist ein weiteres nützliches Werkzeug zur **Datenintegritätsprüfung** bei der Arbeit mit geographischen Daten. Es ermöglicht eine tiefgehende Überprüfung der Geometrien von Vektordatensätzen. Während die **Topologie-Prüfung** hauptsächlich Beziehungen zwischen verschiedenen Geometrien überprüft, konzentriert sich das Geometrie-Prüfungswerkzeug auf die **interne Konsistenz** und **Korrektheit** der einzelnen Geometrien.

Die Hauptfunktionen des Geometrie-Prüfungswerkzeugs umfassen:

- 1. **Überprüfung der Geometrie-Konsistenz**: Das Werkzeug überprüft, ob jede Geometrie korrekt ist. Es kann eine Vielzahl von Geometriefehlern erkennen, wie z.B. selbstschneidende Polygone, Multipolygone mit überlappenden Teilflächen, Punkte oder Linien, die sich selbst überlappen, und andere.
- 2. **Identifizierung von Geometriefehlern**: Wenn das Werkzeug einen Geometriefehler erkennt, listet es ihn auf und zeigt die Position des Fehlers auf der Karte an.
- 3. **Korrekturvorschläge**: Im Unterschied zum Topologie-Checker bietet das Geometrie-Prüfungswerkzeug nicht nur eine Diagnose der Geometriefehler, sondern auch Vorschläge zur Behebung dieser Fehler. Diese Korrekturvorschläge können dann manuell angewendet werden.

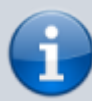

Auch die Geometrie-Prüfung ist eine [Kern-Erweiterung,](https://lernplattform.map-site.de/doku.php/qgis/basic/b_einstieg_in_qgis/bl03_qgis_erweiterungen) welche nach der QGIS-Installation noch deaktiviert ist. Über den Erweiterungsmanager lässt sie sich aktivieren: Erweiterungen → Erweiterungen verwalten und installieren… → Installiert → Auswählen und Haken setzen Nun ist die Geometrie-Prüfung über das Vektormenü erreichbar.

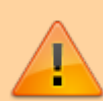

Es ist wichtig zu beachten, dass die Geometrie-Prüfung in QGIS ein komplexes Werkzeug ist, das möglicherweise eine lange Verarbeitungszeit erfordert, insbesondere bei großen Datensätzen. Daher ist es sinnvoll, es gezielt und bei Bedarf zu verwenden, insbesondere wenn Sie spezifische Probleme mit Ihren Geometrien vermuten.

[T](https://lernplattform.map-site.de/doku.php/qgis/basic/f_vektorlayer_erzeugen_und_digitalisieren/fl03_topologie_geometrie?do=plugin_do&do_page=qgis%3Abasic%3Af_vektorlayer_erzeugen_und_digitalisieren%3Afl03_topologie_geometrie&do_md5=5bd71a1cbcd05f8621dd78dc21b8c845)opologieprüfung und Geometrieprüfung, Screenshots, Grafiken, Beispiele (zugewiesen an map)

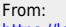

<https://lernplattform.map-site.de/> - **Lernplattform für OpenSource GIS**

Permanent link: **[https://lernplattform.map-site.de/doku.php/qgis/basic/f\\_vektorlayer\\_erzeugen\\_und\\_digitalisieren/fl03\\_topologie\\_geometrie?rev=1686032170](https://lernplattform.map-site.de/doku.php/qgis/basic/f_vektorlayer_erzeugen_und_digitalisieren/fl03_topologie_geometrie?rev=1686032170)** Last update: **2023/06/06 08:16**

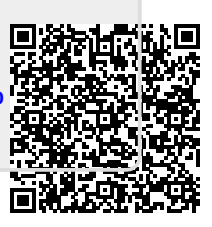